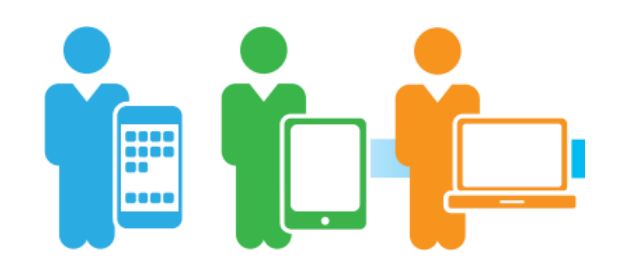

You can send a print job to the library from anywhere using any device

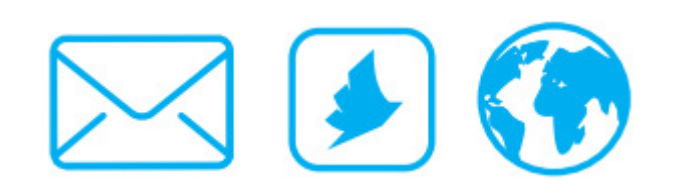

Choose from three ways of submitting your print job to the library

### PAYING FOR & COLLECTING YOUR PRINTING

Your print job will be available in the print queue for a maximum of 3 days.

To pay for and collect your printing, please see library staff.

#### Printing Prices

A4 Black and White \$0.30 A3 Black and White \$0.60 A4 Colour \$1.00 A3 Colour \$2.00

Prices are per page per printed side.

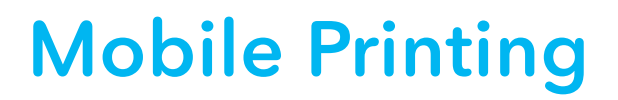

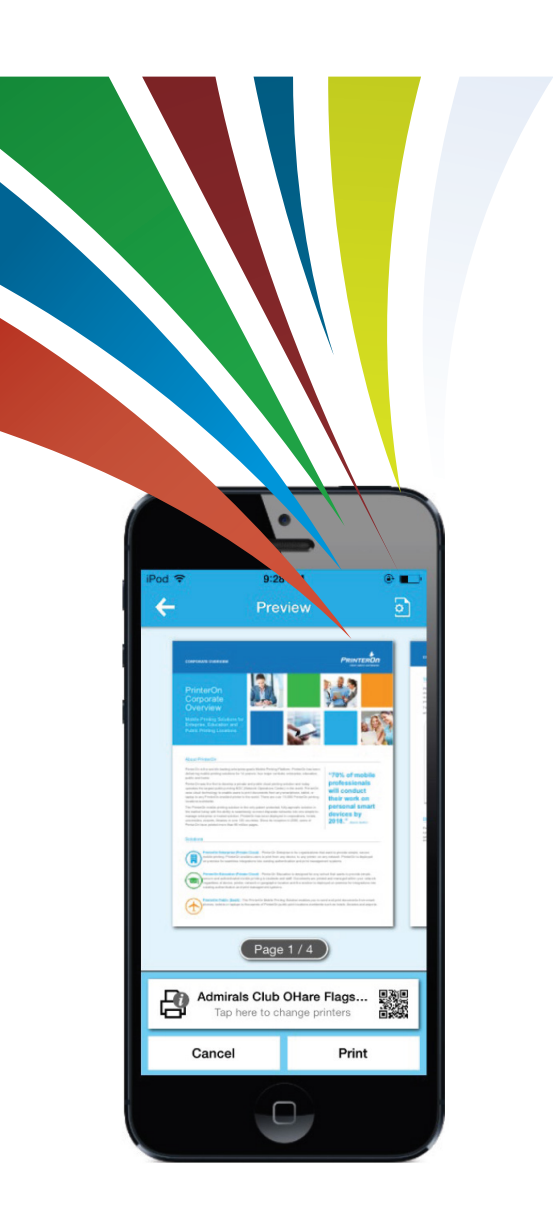

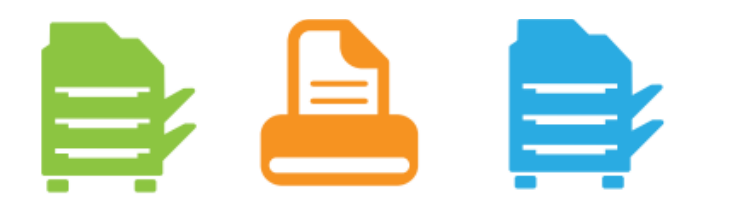

The documents are pulled down from the cloud and wait to be released by staff once payment is made

> For more information contact Dubbo Library<br>
> on 6801 4510 or at info@mrl.nsw.gov.au 
> any device on 6801 4510 or at info@mrl.nsw.gov.au

Print from anywhere using

# **MOBILE PRINTING**

Dubbo Library offers mobile printing from your personal device such as a phone, tablet or computer. There are three ways to use this service:

### Email

Send an email with an attachment to the relevant email address below to print your documents.

A4 Black & White - Single Sided dubbolibrary-bw-a4-ss@printspots.com

A4 Black & White - Double Sided dubbolibrary-bw-a4-ds@printspots.com

A4 Colour - Single Sided dubbolibrary-col-a4-ss@printspots.com

A4 Colour - Double Sided dubbolibrary-col-a4-ds@printspots.com

A3 Black & White - Single Sided dubbolibrary-bw-a3-ss@printspots.com

A3 Black & White - Double Sided dubbolibrary-bw-a3-ds@printspots.com

A3 Colour - Single Sided dubbolibrary-col-a3-ss@printspots.com

A3 Colour - Double Sided dubbolibrary-col-a3-ds@printspots.com

# PrinterOn App

Download and install the PrinterOn app

Download the PrinterOn app from your app store, or from www.printeron.com/apps

#### Locate and select a printer

To select a printer and the properties you require (paper size, print colour, etc):

- 1. Press *Tap here to select a printer* from the Home page and tap the *Search* icon
- 2. Enter *dubbo* as the keyword to search and select the printer you require

### Submit your print job

Photo

To print a photo:

- 1. Tap *Photos* from the Home page and select photo to print
- 2. To set number of copies and orientation, tap the icon in the top right corner
- 3. Tap *Print* and enter your email address

### Email attachment

To print an email attachment:

- 1. Open your email, and tap the attachment to open it
- 2. Tap the *Download* icon and select *Print with PrinterOn*
- 3. To set number of copies, page range, paper size and orientation, tap the icon in the top right corner
- 4. Tap *Print* and enter your email address

## Web Portal

Send a print job by going to:

https://www.printeron.net/mrl/dubbolibrary

- 1. Select your printer from the selection box - e.g. A4 Black and White
- 2. Enter your email address (used to identify your print job in the library)
- 1. Browse and select your file to print, and click *OK*
- 2. Your document will be uploaded to the print queue

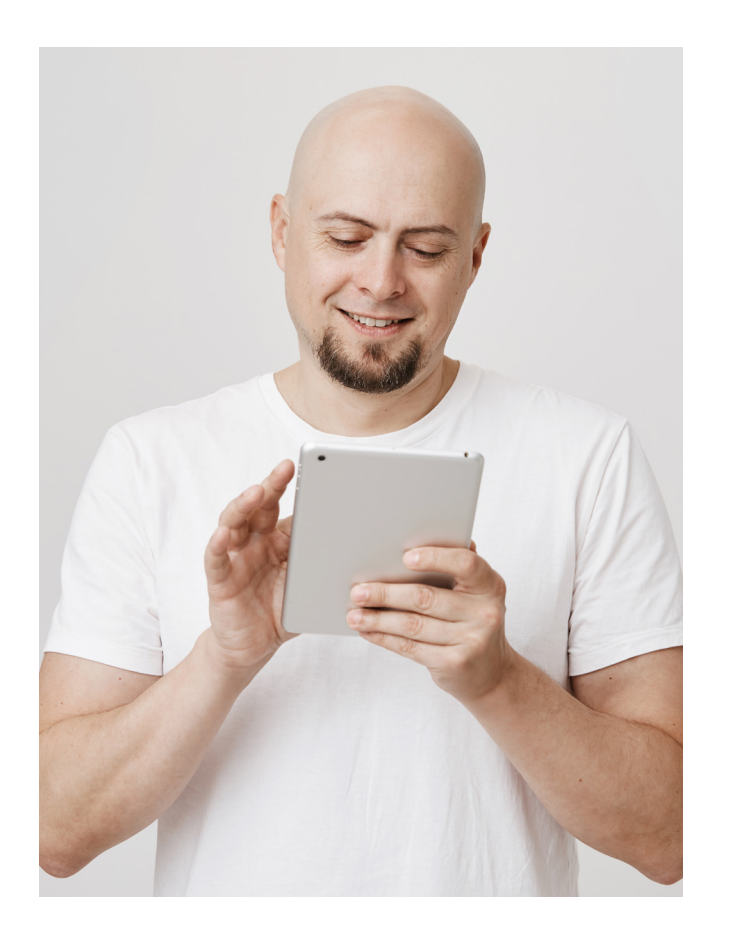